# **Robotika**

# **Model sustava detekcije udaljenosti od prepreke uz svjetlosnu signalizaciju**

**Izradio**: Ivan Dejanović, dipl. ing. elektrotehnike

U web preglednik unesite stranic[u https://www.tinkercad.com/](https://www.tinkercad.com/) te se prijavite u sustav kao u prošloj vježbi.

Današnja vježba je nastavak onoga što smo započeli prošli puta te ćemo model sustava udaljenosti od prepreke napraviti uz svjetlosnu signalizaciju. Današnji moderni automobili sadrže sustave koji imaju mogućnost obavještavanja korisnika radi održavanja razmaka između vozila ili prilikom parkiranja ukoliko su preblizu prepreke. Imaju senzore za mjerenje udaljenosti. Današnjom vježbom ćemo to simulirati upotrebom svjetlosne signalizacije.

Otvorite prošlu vježbu ili spojite ponovno komponente kako je prikazano na slici. Ukoliko imate nekih nejasnoća, pogledajte prethodnu vježbu gdje je detaljno objašnjeno korištenje sustava, načina spajanja i programiranja.

Sa desne strane pod odjeljkom **Components** pronađite **Arduino Uno R3** i **ultrazvučni senzor (Ultrasonic Distance Sensor)** te ih prebacite na radnu površinu kako je prikazano na slici. Povežite pinove ultrazvučnog senzora sa arduinom kako je prikazano na slici.

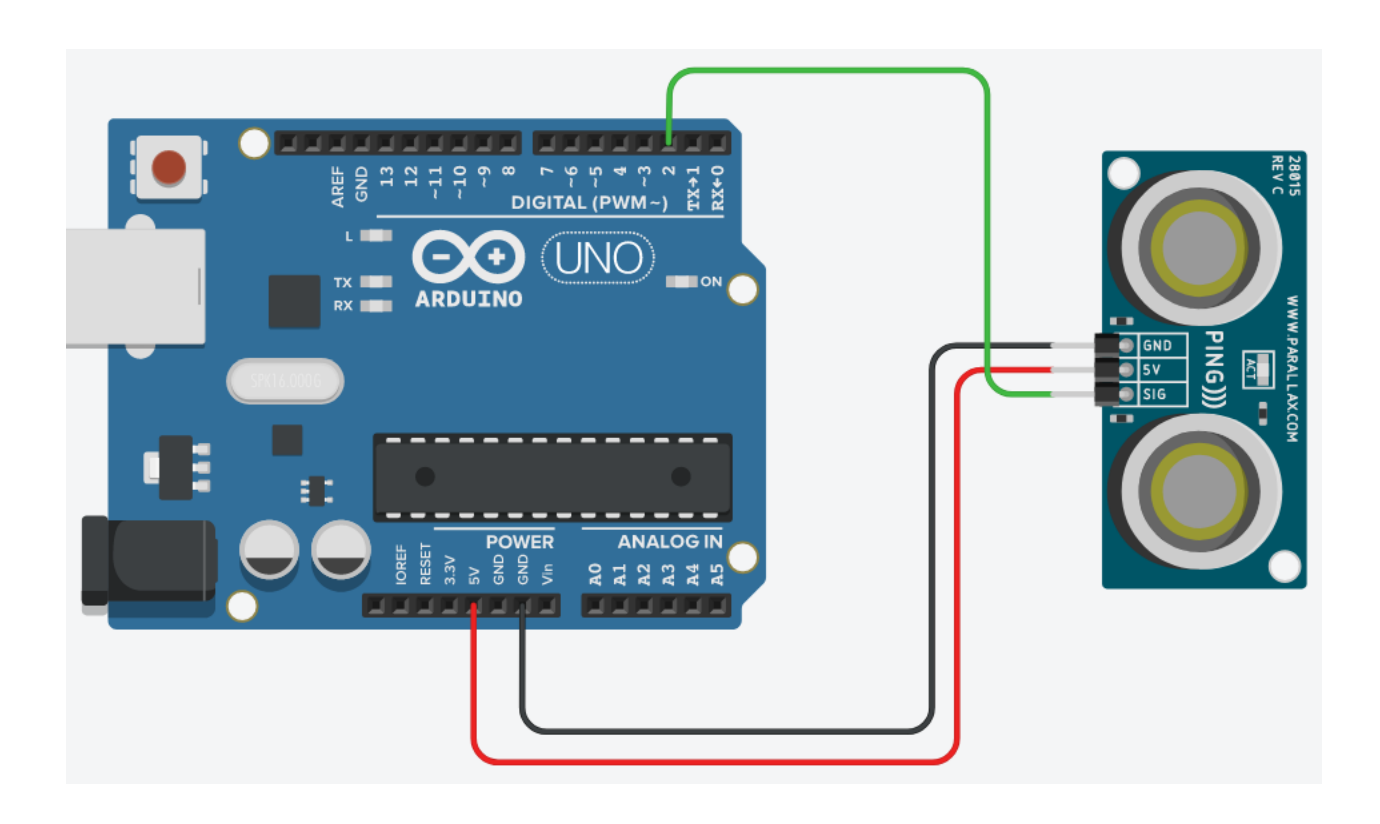

Sa desne strane pronađite **eksperimentalnu pločicu (Breadboard Small)** te ju prenesite na radnu površinu iznad arduina.

Eksperimentalna pločica sadrži pinove koji su međusobno povezani na određeni način. Pločica sa slike sadrži sa lijeve i sa desne strane pinove oznake **plus (+) i minus (-)**. Na plus pin dovodimo napajanje (kod arduina je to obično pin oznake 5V), a na minus uzemljenje (kod arduina je pin oznake GND). Središnji dio eksperimentalne pločice sadrži pinove redaka označene brojevima i pinove stupaca označene slovima. Središnji dio koji se još naziva "most" fizički dijeli pinove redaka.

Način spajanja prikazan je sljedećim slikama.

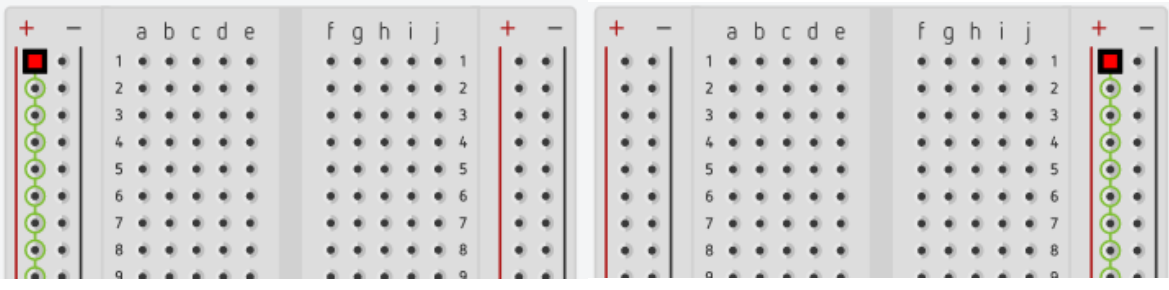

**Pinovi za spajanje napajanja**

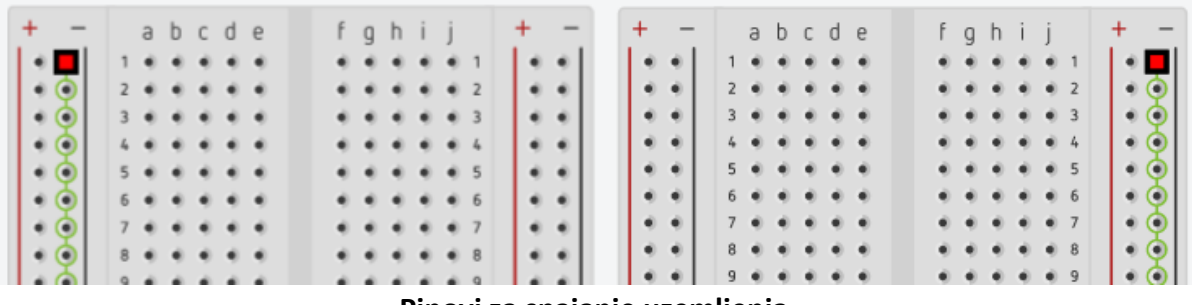

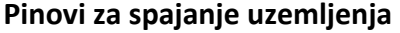

| abcde                                      | fqhij                       | abcde                                              | fghij                                                                   |
|--------------------------------------------|-----------------------------|----------------------------------------------------|-------------------------------------------------------------------------|
| 0000                                       | .                           | $1 - 6 - 6 - 6 - 6$                                | $0 - 000$                                                               |
| $2 + 6 + 6 + 6 + 6$<br>$3 + 6 + 6 + 6 + 6$ | . 2                         | 2.6.6.6.6.6                                        | $0 + 0 + 0 + 2$<br>$- 0$                                                |
| 4.6.6.6.6.6.                               | 0 0 0 0 0 3<br>.            | $3 - 6 - 6 - 6 - 6 - 6$<br>$4 - 6 - 6 - 6 - 6 - 6$ | <b><i><b>B</b></i> B B B B B B</b><br>$-1$<br>0 0 0 0 0 0 4<br>$-1$     |
| 5.6.6.6.6.6                                | 0 0 0 0 0 5                 | 5.6.6.6.6.6                                        | 0.0.0.0.0.5<br>$-0$ $-0$ $-1$                                           |
| 6.4.4.4.4.4                                | $0$ $0$ $0$ $0$ $0$ $0$ $6$ | $6$ $\neq$ $\neq$ $\neq$ $\neq$                    | $0$ $0$ $0$ $0$ $0$ $0$ $6$<br>$-1$                                     |
| 7 6 6 6 6 6<br>$8$ <b>6 6 6 6 6</b>        | . 7                         |                                                    | <b>6 6 6 6 7</b><br>$6 - 6$                                             |
|                                            | .<br>$\bullet$ $\bullet$ 1  | $8$ <b>6 6 6 6 6</b>                               | <b><i><b>a</b></i> a a a a a a</b><br>$-1$<br>$\mathbf{a}$ $\mathbf{a}$ |

**Način spajanja središnjih pinova**

Postavite 3 LE diode na pločicu kako je prikazano na slici. Sa lijeve strane postavite **crvenu**, zatim u sredinu žutu, a sa desne strane zelenu. Kraća "nogica" LE diode je katoda (na slici lijeva), a duža se zove **anoda** (na slici desna).

Prilikom spajanja potrebno je paziti na ispravan način povezivanja. Na katodu dovodimo uzemljenje, a na anodu napajanje. Kako je cilj upravljati provodljivošću LE diode ("paljenjem" i "gašenjem"), anodu je potrebno povezati sa digitalnim pinom arduina. Preko digitalnog pina će se upravljati propusnošću LE diode dovođenjem ili ne dovođenjem napajanja("paljenjem" i "gašenjem"),.

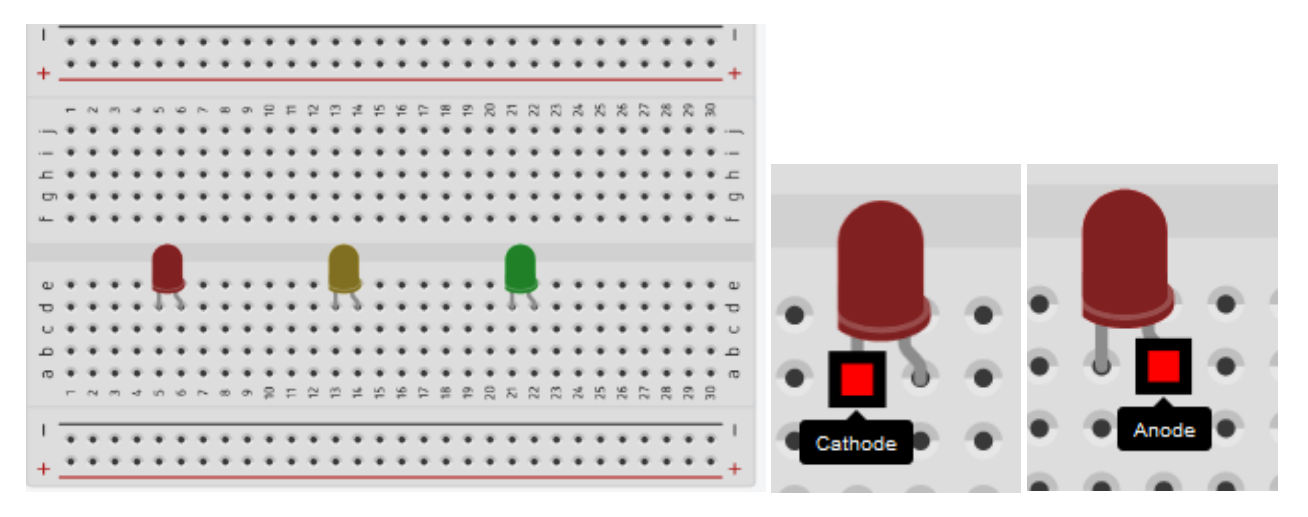

Uz sve navedeno, potrebno je spojiti u seriju sa LE diodom **otpornik vrijednosti 330Ω** zbog mogućnosti pregaranja diode uslijed većih vrijednosti napajanja. Otpornik se nalazi sa desne strane u odjeljkom **Basic Components** pod nazivom **Resistor.** 

Prenesite ga na pločicu te ga povežite kako je prikazano slikom. Jedan kraj otpornika stavite u pin minus pločice, a drugi kraj na katodu LE diode. Kliknite na otpornik i promijenite mu vrijednost na 330Ω.

**Napomena**: moguće je napraviti spajanje otpornika i na anodu, ali u tom slučaju za spajanje bi bilo potrebno upotrijebiti tri vodiča više zbog spajanja katode na uzemljenje.

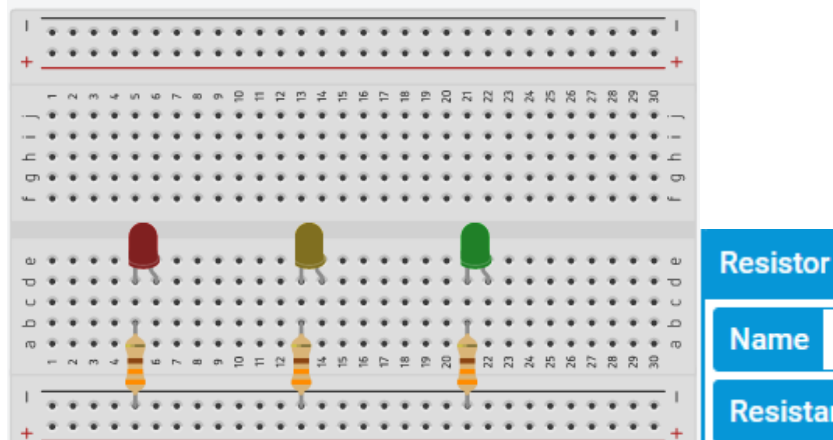

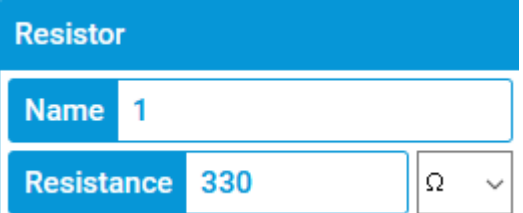

Žicom **crne** boje povežite GND pin arduina sa minusom pinom (-) na eksperimentalnoj pločici.

Žicama **plave** boje povežite digitalni **pin 13** sa anodom crvene LE diode, digitalni **pin 12** sa anodom žute LE diode te digitalni **pin 11** sa anodom zelene LE diode kako je prikazano na slici.

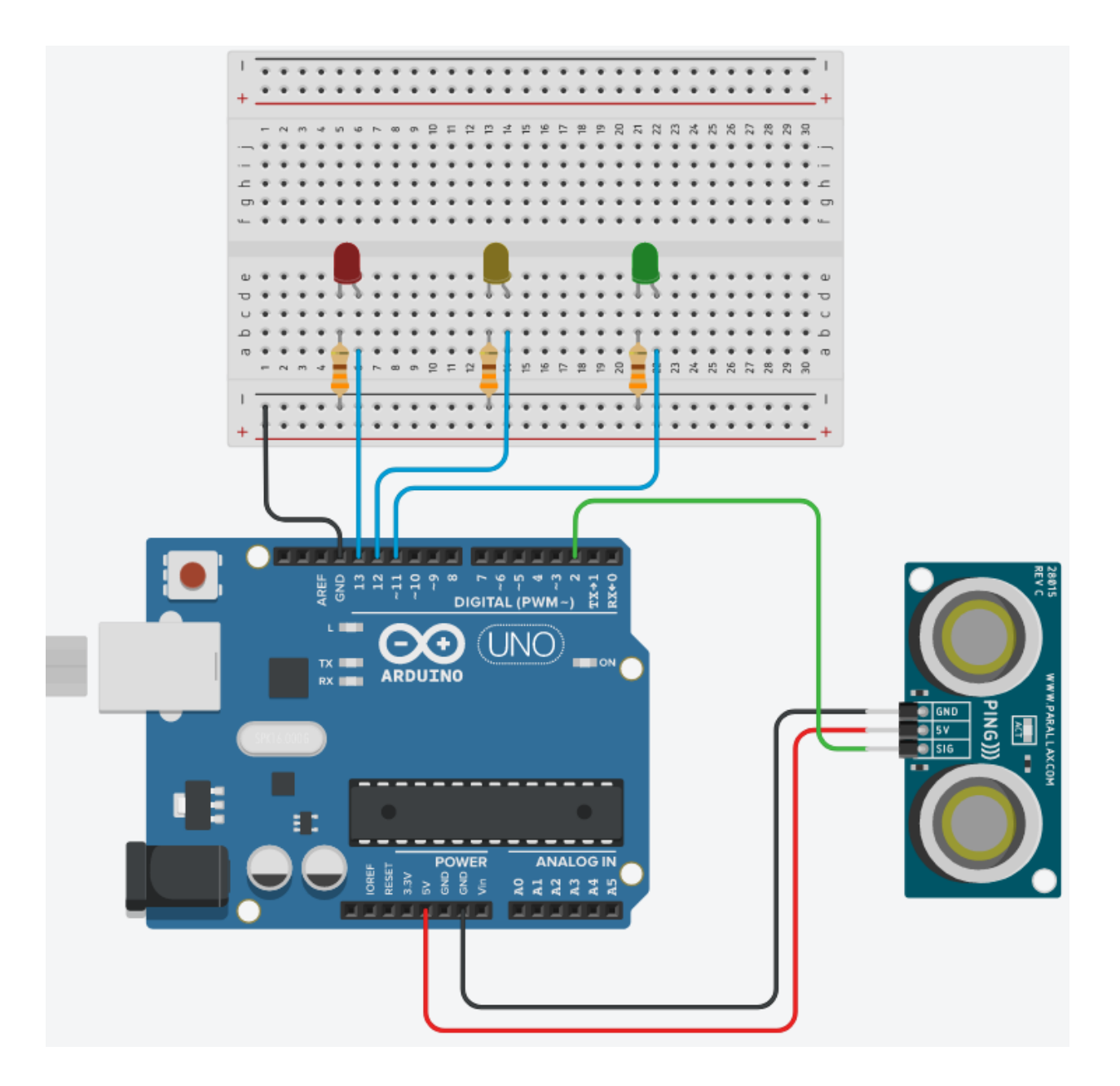

### **Programiranje**:

Kliknite na tipku **Code** kako bi otvorili odjeljak za programiranje na gornjem desnom kutu zaslona.

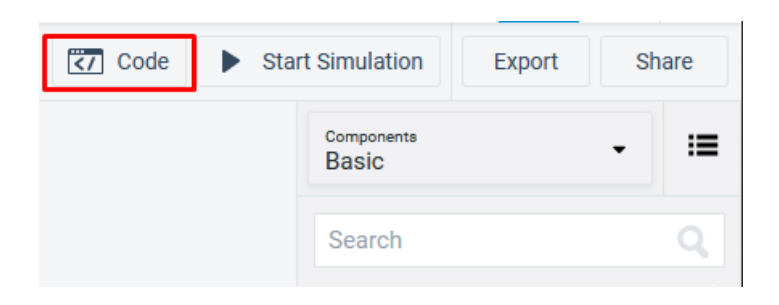

Naš zadatak je da upravljamo paljenjem i gašenjem LE dioda ovisno o udaljenosti od prepreke. Ako smo jako blizu upaliti će se crvena, ako smo dalje žuta, a ako smo još dalje udaljeni zelena LE dioda.

Da bi program radio na taj način **kreirajte varijablu** iz bloka **Variables** i nazovite ju **Udaljenost.** Odaberite **set Udaljenost** i prenesite ju na dio za programiranje. Unutar nje postavite očitanje ultrazvučnog senzora koji se nalazi u **Input** bloku.

set 
$$
\overline{\phantom{a}}
$$
 Udaljenost  $\bullet$  to  $\overline{\phantom{a}}$  read ultrasonic distance sensor on trigger pin  $\boxed{2}$   $\bullet$   $\boxed{\phantom{a}$ echo pin  $\boxed{\phantom{a}}$ same as trigger  $\bullet$  in units  $\boxed{\phantom{a}$  cm  $\bullet$ 

Zatim prenesite dvije **if – then - else** petlje iz **Control bloka**.

Kliknite na blok naredbi **Math** te odaberite operacije uspoređivanja. U njenom središnjem dijelu mogu se mijenjati relacije među vrijednostima.

Naredbu **operacije uspoređivanja** postavite unutar uvjeta **if petlje**, a zatim varijablu Udaljenost iz **Variables** bloka u **drugo polje** naredbe **operacije uspoređivanja** kako je prikazano na slici.

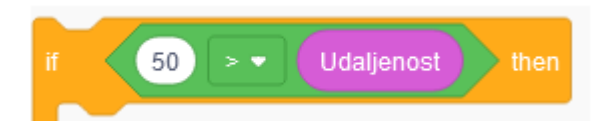

Vrijednosti koje želimo pratiti su udaljenost od predmeta. Uzmimo da ukoliko je udaljenost manja od 50 cm da palimo crvenu, ako je udaljenost veća od 250 cm da palimo zelenu, a za ostale vrijednosti palimo žutu LE diodu. U naredbu operacija unesite te vrijednosti sa lijeve strane. Ovisno o udaljenostima propuštamo ili ne propuštamo napon na digitalnim pinovima 13, 12 i 11 te na taj način upravljamo LE diodama.

Kada je udaljenost manja od 50 cm palimo crvenu LE diodu na način da propuštamo napon sa pina 13, a ne propuštamo napon sa pinova 12 i 11.

Kada je udaljenost veća od 250 cm palimo zelenu LE diodu na način da propuštamo napon sa pina 11, a ne propuštamo napon sa pinova 13 i 12.

Za udaljenosti između 50 i 250 cm palimo žutu LE diodu na način da propuštamo napon sa pina 12, a ne propuštamo napon sa pinova 13 i 11.

Na ovaj način programiranja smo osigurali da će u svakom trenutku biti uključena samo jedna LE dioda. Ne zaboravite drugu if petlju staviti unutar else naredbe prve pretlje.

Redoslijed operacija koje program obavlja je slijedeći. Prvo očita udaljenost od predmeta, zatim provjeri da li je udaljenost manja od 50 cm. Ako je uvjet ispunjen pali crvenu LE diodu, ostale gasi. Ukoliko taj uvjet nije ispunjen vrši provjeru dali je udaljenost veća od 250 cm od predmeta. Ako je uvjet ispunjen pali zelenu LE diodu, a gasi ostale. Ako uvjet nije ispunjen onda pali žutu, a gasi ostale LE diode.

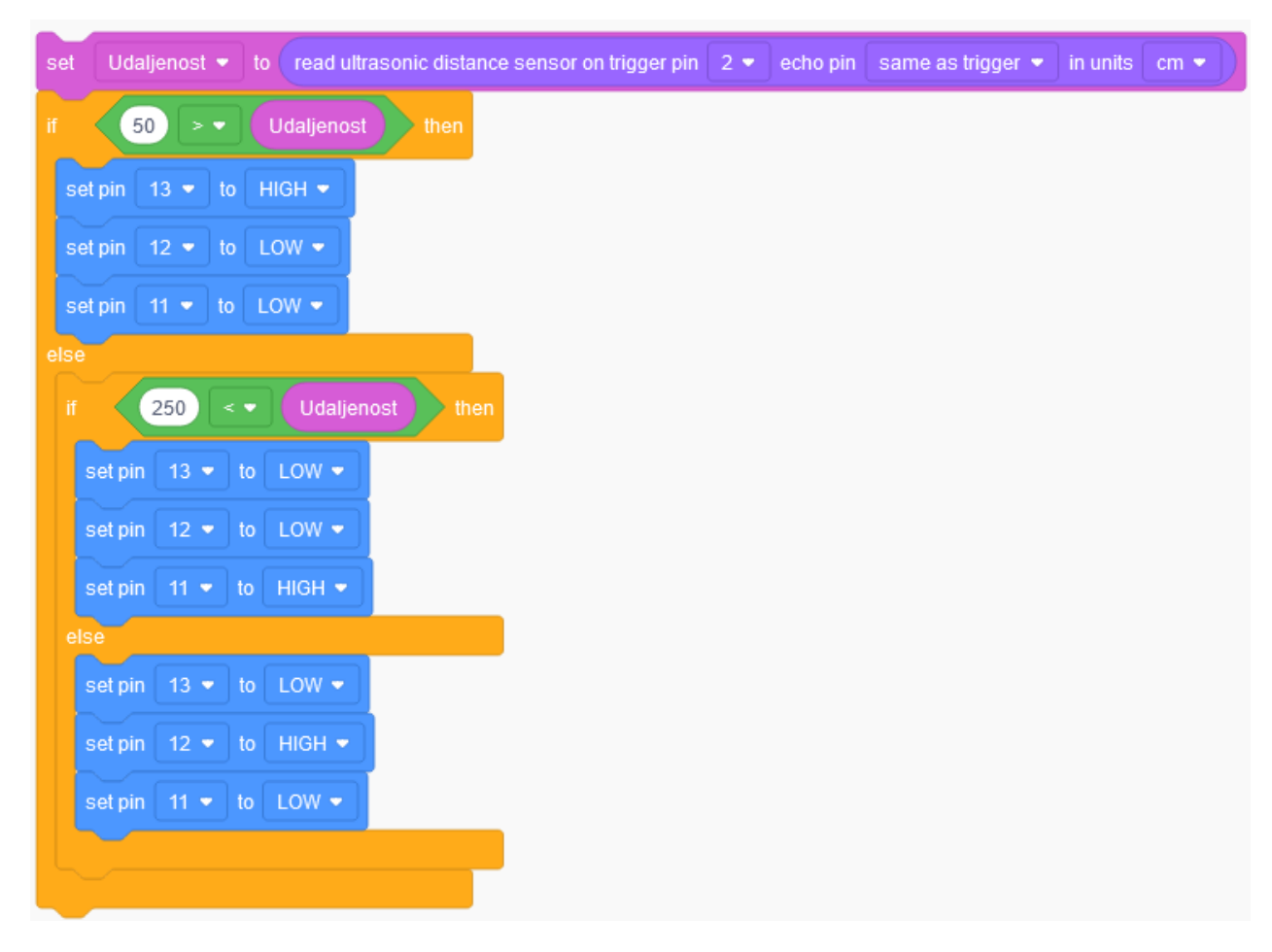

#### **Programsko rješenje:**

## **Testiranje programa**

Testiranje programa vrši se pokretanjem simulacije na tipku **Start Simulation**

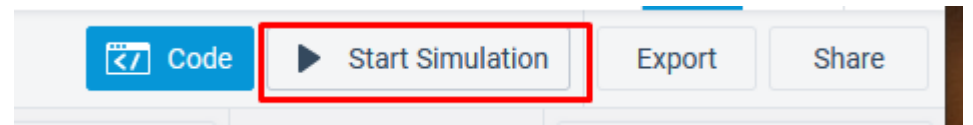

Kliknite na modul virtualnog ultrazvučnog senzor na radnoj plohi. Prikazati će se radno područje (domet) ultrazvučnog senzora.

Pomicanjem predmeta unutar radnog područja mijenja se očitanje ultrazvučnog senzora, ali i uključenost, odnosno isključenost LE dioda.

# Name 1 2259 DIGITAL (PWM-) ⊕ **UNO** ទី និ ន 22222

#### **Udaljenost manja od 50 cm -> upaljena crvena LE dioda.**

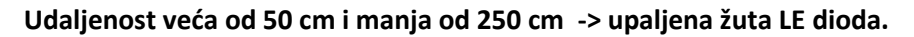

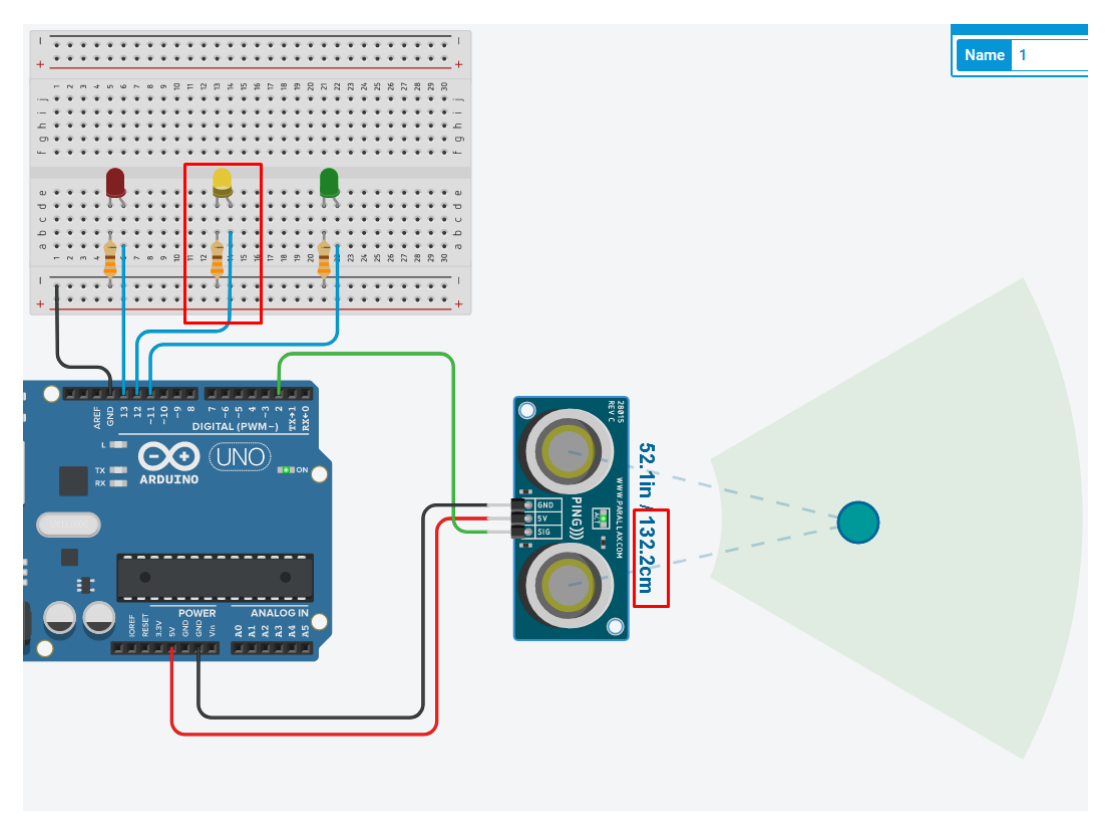

**Udaljenost veća od 250 cm -> upaljena zelena LE dioda.**

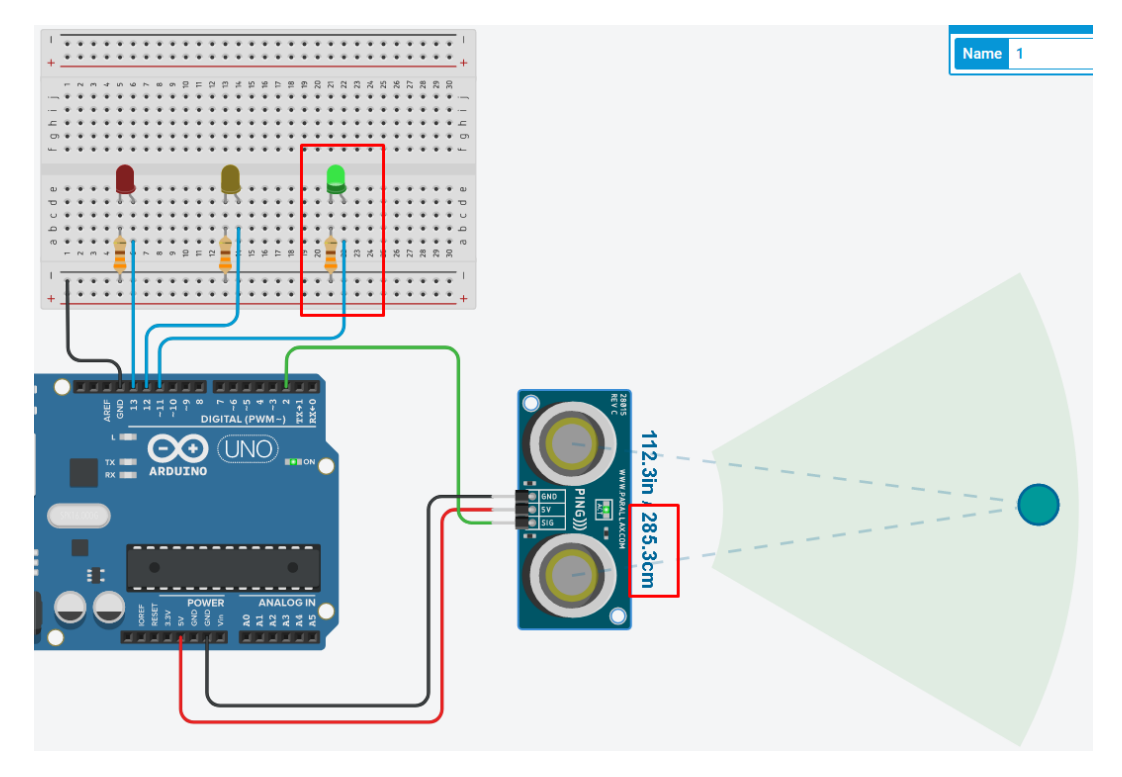